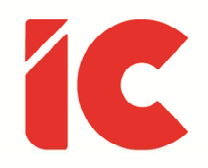

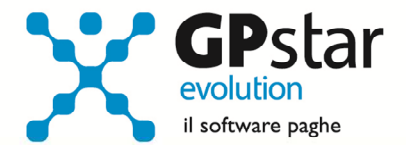

# **GPSTAR evolution**

Aggiornamento Ver. 08.10.0 del 23/01/2017

> Sto lavorando duro per preparare il mio prossimo errore.

> > Bertolt Brecht

IC Software S.r.l.

Via Napoli, 155 - 80013 Casalnuovo di Napoli (NA) P.IVA: 01421541218 - CF: 05409680633 - I REA: 440890/87 - Napoli Tel.: +39 081. 844 43 06 - Fax: +39 081. 844 41 12 - Email: info@icsoftware.it

Siti web: www.icsoftware.it - www.gpstar.info - www.librounico.info

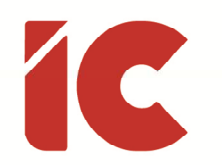

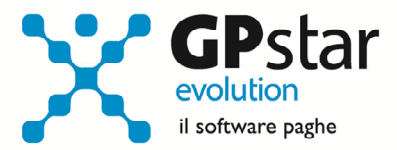

# **INDICE**

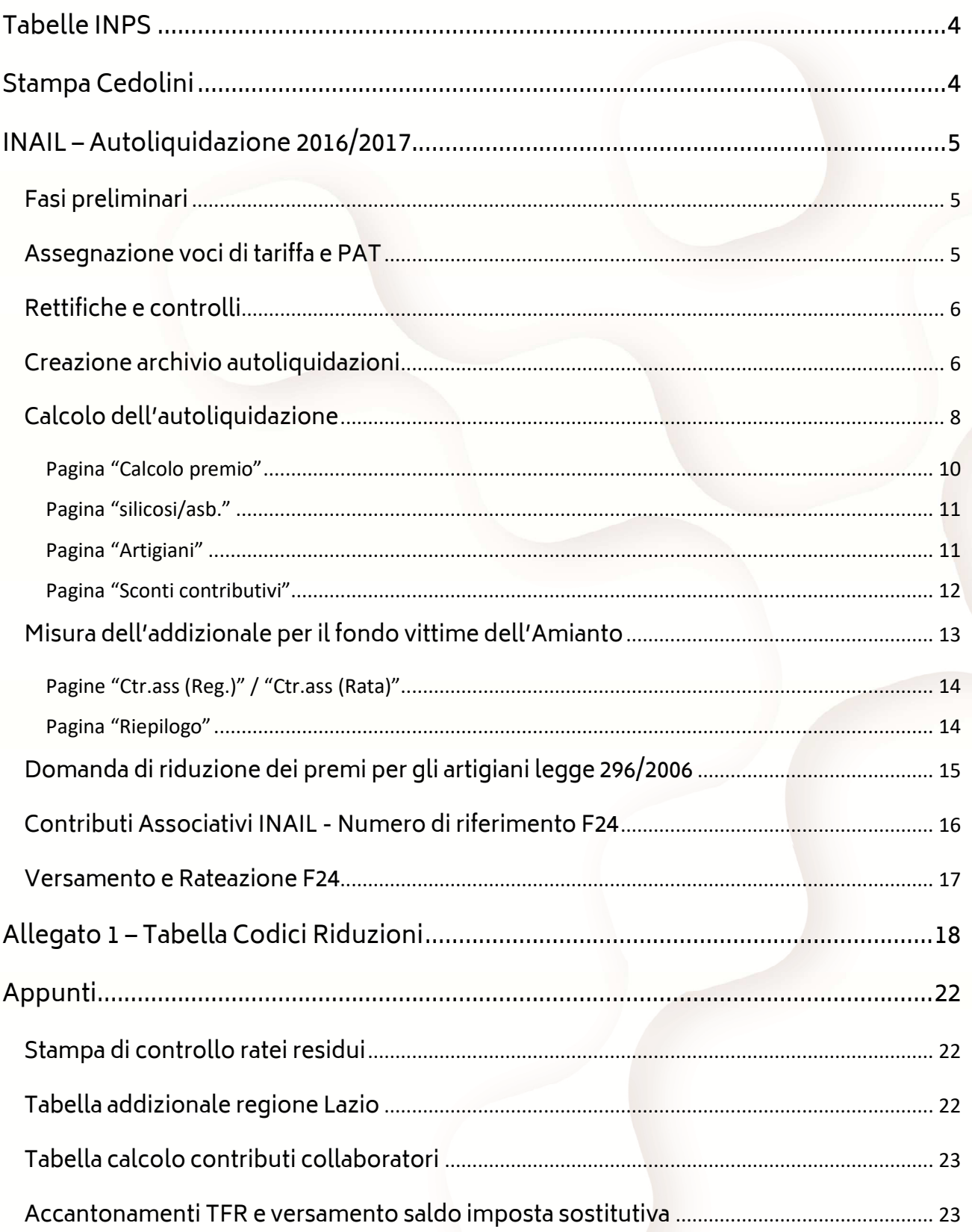

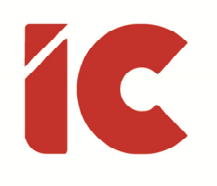

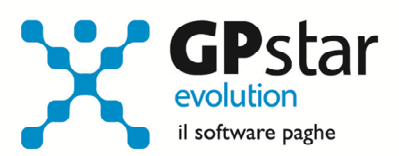

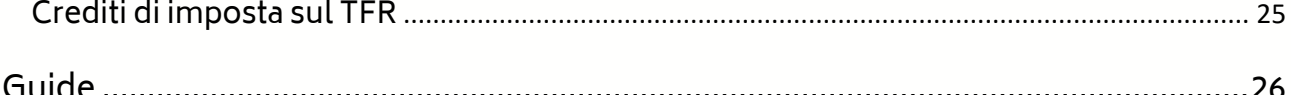

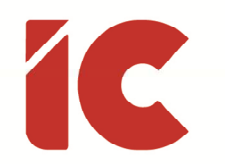

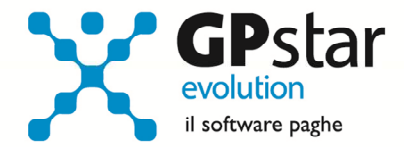

# Tabelle INPS

Come noto, la legge 92/2012 (articolo 2, comma 71) cosiddetta Fornero, ha previsto a decorrere dal 01/01/2017, l'eliminazione dell'istituto della mobilità e conseguentemente del relativo contributo. Inoltre è stato abrogato il contributo per la ex disoccupazione trattamento speciale edili dello 0,80%.

Informiamo che con il presente aggiornamento non è stato possibile aggiornare in automatico le tabelle, e che le stesse saranno oggetto di un nuovo aggiornamento che sarà pubblicato nella giornata di giovedì p.v. Ovviamente qualora un cliente abbia la necessità di elaborare i cedolini prima di tale data, può caricare la tabella relativa all'azienda in questione direttamente in AC0.

# Stampa Cedolini

Con il presente aggiornamento è stata implementata un'opzione nella stampa dei cedolini che permette, se barrata, di creare un unico file pdf dei cedolini selezionati.

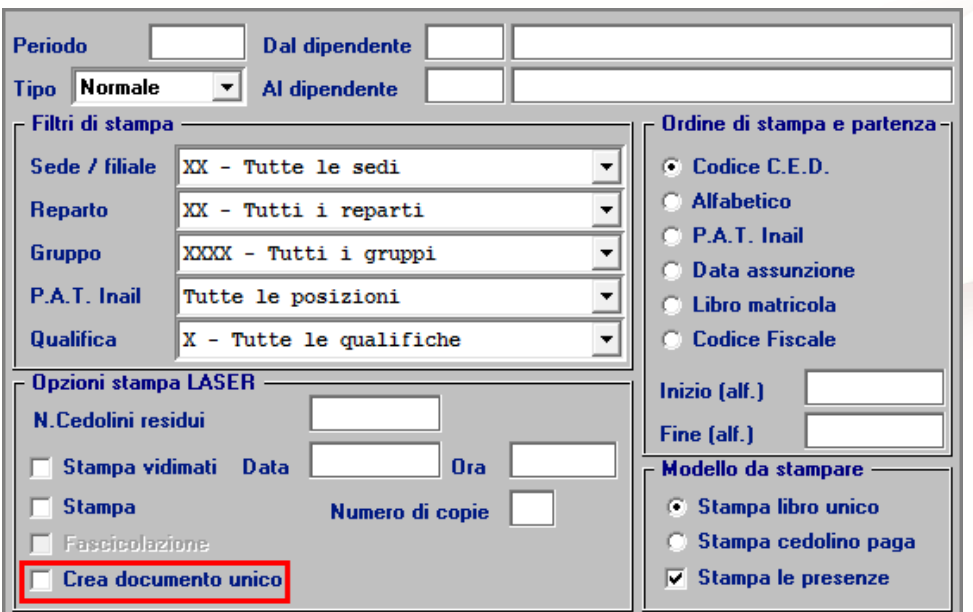

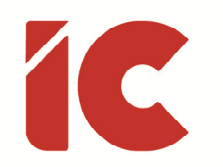

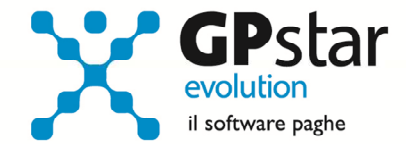

# INAIL – Autoliquidazione 2016/2017

### Fasi preliminari

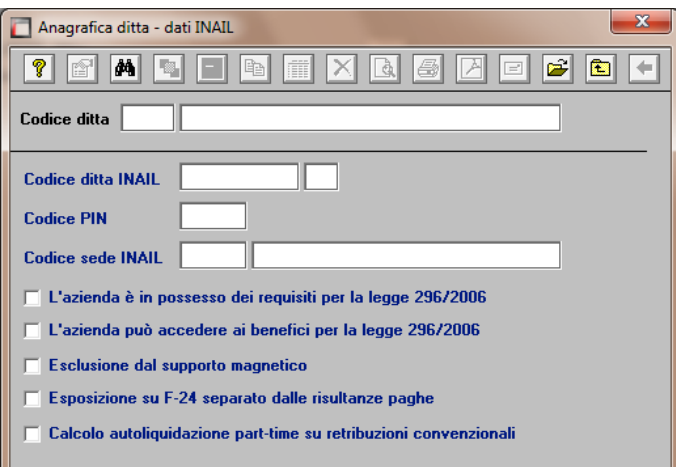

Accedere alla gestione INAIL

Prima di operare le operazioni di creazione dei dati autoliquidazione assicurarsi che nella scelta B01 siano presenti i dati relativi al codice ditta INAIL ed il codice della Sede INAIL.

#### Assegnazione voci di tariffa e PAT

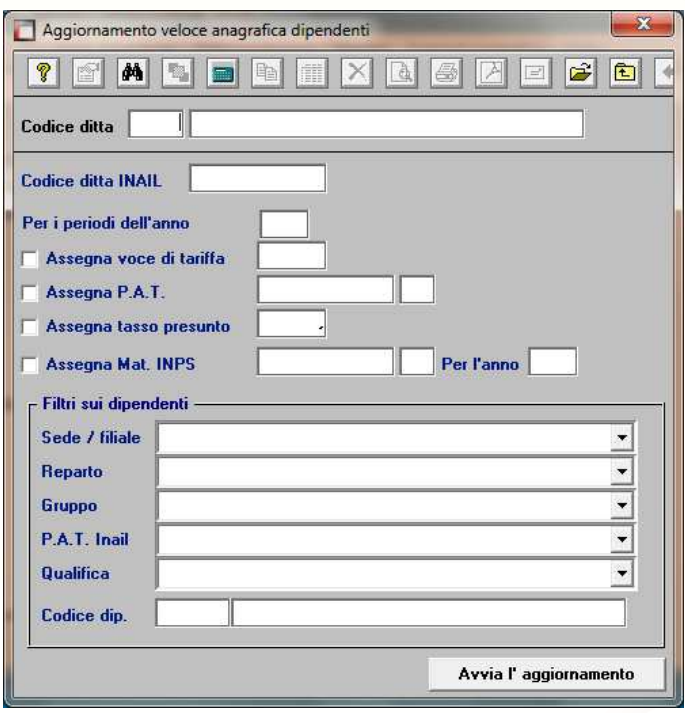

Se nell'inserimento di nuove anagrafiche dipendente l'utente ha omesso di inserire la PAT INAIL e la voce di tariffa, indispensabili ai fini della creazione dell'autoliquidazione, può farlo velocemente attraverso la scelta C15. Ricordiamo che per i collaboratori le voci di tariffa e le PAT devono essere inserite sull'anagrafica (scelta B03 pagina Altri Dati 2).

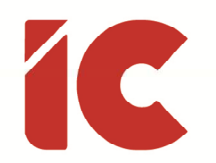

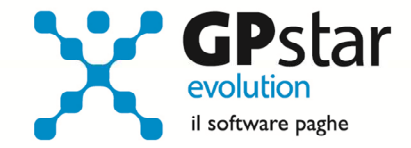

### Rettifiche e controlli

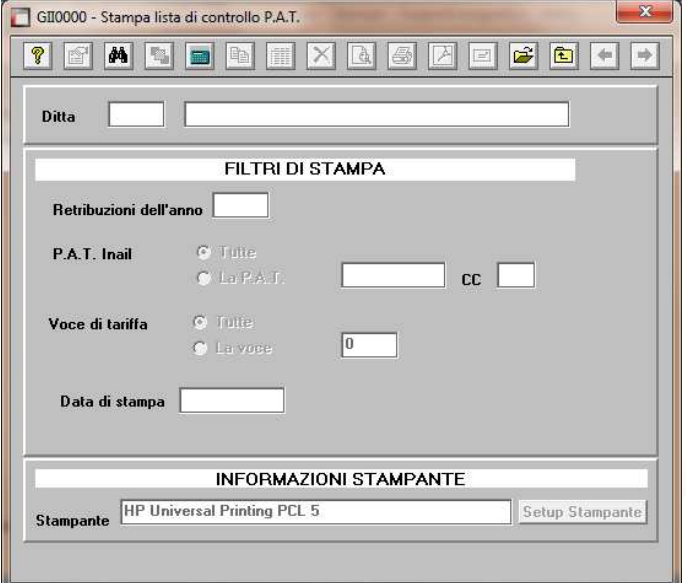

Ricordiamo che i dati per il calcolo degli imponibili ai fini INAIL vengono prelevati dall'archivio storico dei progressivi (Scelta C02 – Gestione dati periodici) dove va operata ogni tipologia di modifica.

Prima di procedere alla creazione dei dati per l'autoliquidazione è opportuno stampare il prospetto di controllo (Scelta G15 – Stampa controllo PAT/Imponibile).

#### Creazione archivio autoliquidazioni

Una volta effettuate le correzioni e i dovuti controlli riportati ai paragrafi precedenti si è pronti per la creazione dell'archivio autoliquidazione.

Per attivare questa funzione attivare il programma: F01 – Creazione autoliquidazione. Una volta attivato il programma digitare F9 e selezionare l'anno 2016, quindi selezionare l'azienda interessata e confermare l'operazione con il tasto F10.

A decorrere dall'anno corrente, è possibile importare anche i dati presenti sulle basi di calcolo (in formato .txt). A tale scopo, prima di procedere, è opportuno collegarsi al sito dell'INAIL e scaricare, possibilmente in un unico file, tutte le basi di calcolo relative alle aziende gestite. Non saranno prelevate in alcun modo i dati dalle basi di

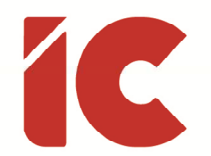

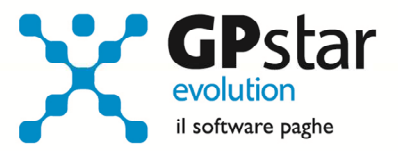

calcolo relative a PAT che non sono presenti nel relativo archivio. Prima di procedere è opportuno verificare che tutte le PAT dell'azienda siano presenti in archivio (scelta B02 – Procedura INAIL).

Dal file delle basi di calcolo saranno importate le seguenti informazioni:

- I tassi applicati (regolazione e rata)
- Il giorno e mese di inizio attività e/o cessione PAT.
- In caso di inizio attività, il valore dichiarato come imponibile presunto per il calcolo della rata anticipata.
- L'applicazione della riduzione L.147/2013 (regolazione e rata)
- L'eventuale applicazione dell'addizionale amianto (regolazione e rata)
- Gli importi del premio speciale artigiani (regolazione e rata).
- L'applicazione delle agevolazioni sul premio speciale artigiani
- I contributi associativi (regolazione e rata).

Non verrà prelevato dalle basi di calcolo l'importo della rata anticipata, in quanto l'informazione presente nelle basi di calcolo non è separata per singola PAT (come prevede GPSTAR) ma viene messo a disposizione solo il dato riferito al totale delle PAT.

È il caso di ribadire che, in assenza del file delle base di calcolo, la procedura imposterà i dati prelevandoli dalle autoliquidazioni dell'anno precedente relativamente alle informazioni sulla Rata anticipata e i Tassi applicati. Tutti gli altri dati dovranno essere inseriti manualmente dall'utente.

**7** 

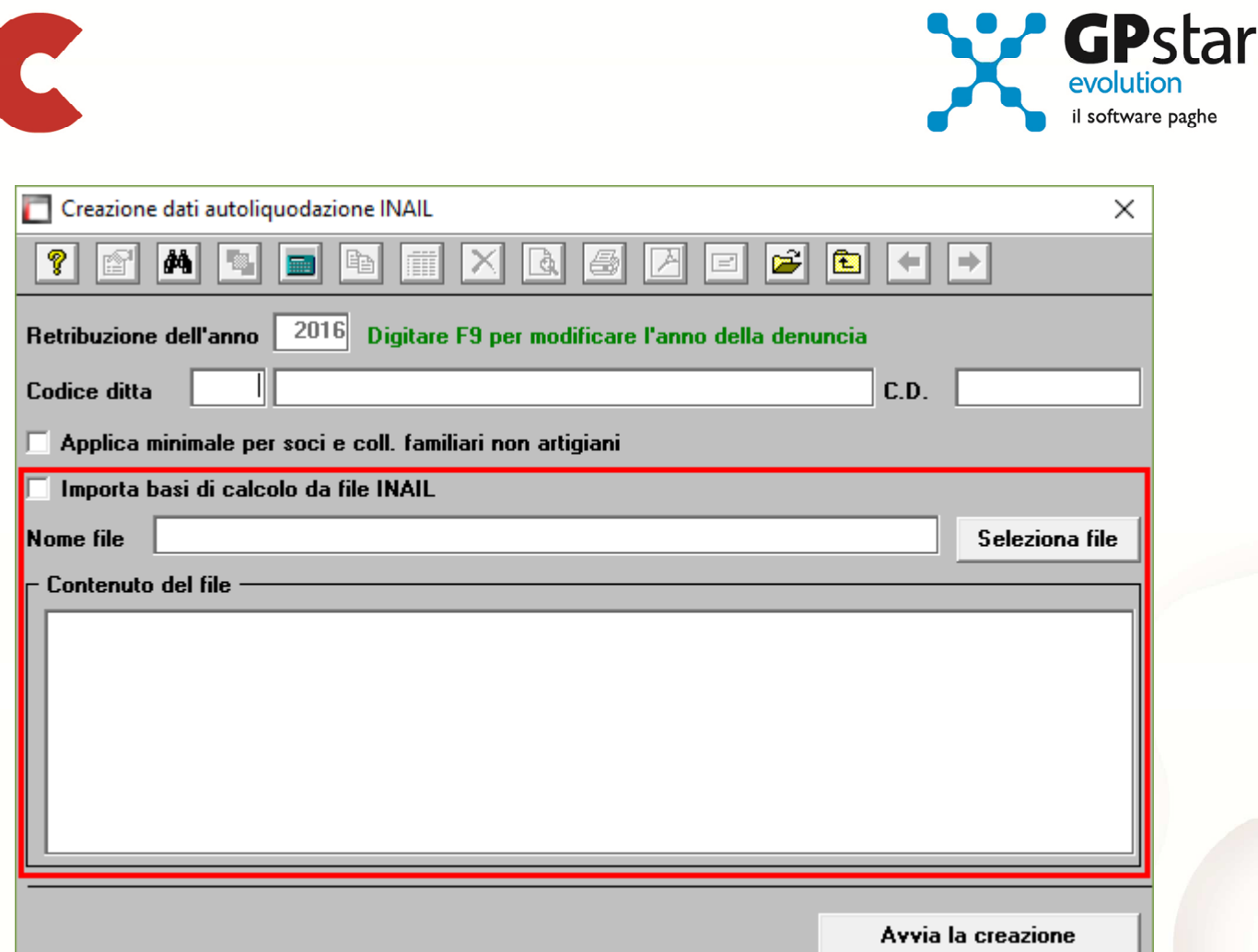

N.B.: Se si presenta il messaggio MANCA LA VOCE DI TARIFFA, bisogna eseguire il programma C15 – Assegnazioni voci e PAT. Questa funzione consente l'inserimento veloce dei dati INAIL mancanti durante l'anno.

#### Calcolo dell'autoliquidazione

A questo punto si è pronti per elaborare le autoliquidazioni INAIL accedendo al programma F02 – Calcolo autoliquidazioni. Una volta eseguito il programma, dopo aver selezionato l'azienda su cui operare e la relativa PAT / Voce di tariffa (di cui è possibile effettuare la ricerca con il tasto F3) è possibile eseguire le seguenti operazioni:

Pagina "Retribuzioni": Modificare le retribuzioni (operazione opportuna solo se si sono riscontrati problemi con le fasi precedenti);

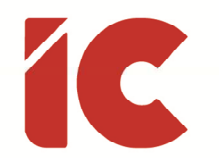

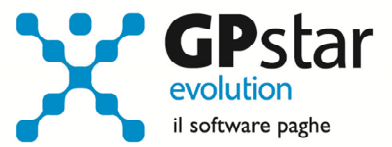

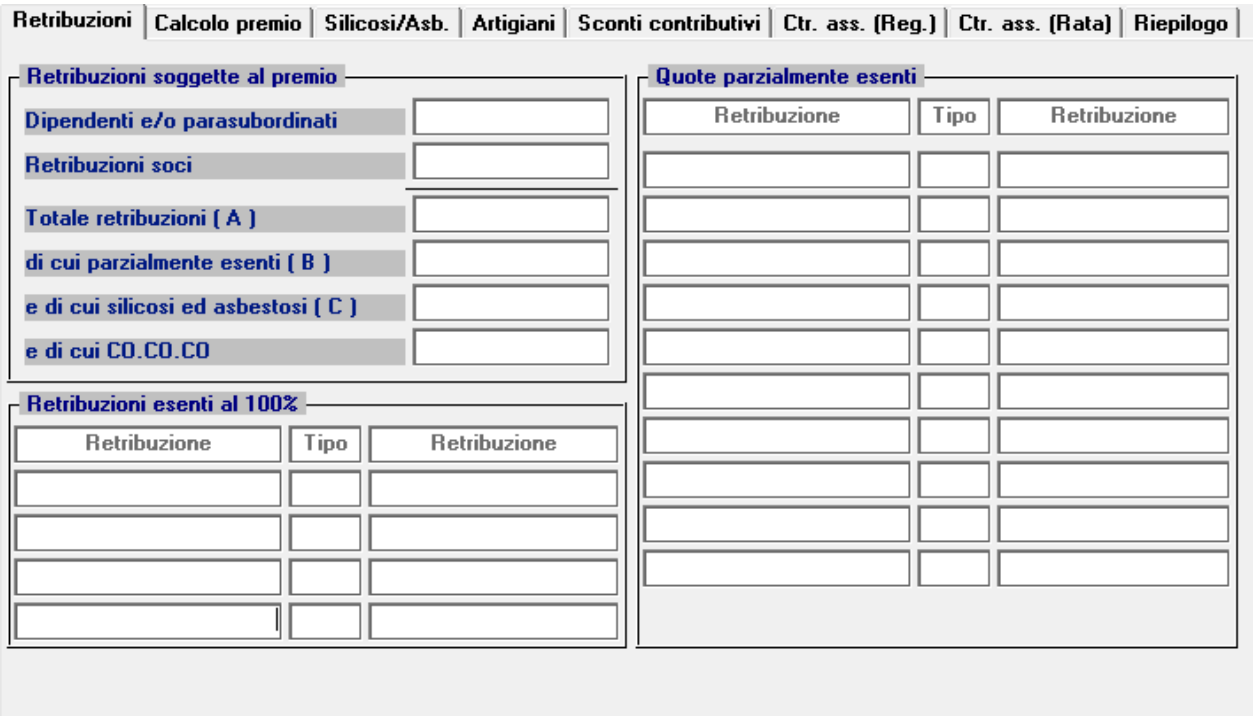

Si precisa che in corrispondenza del campo "Tipo", con la nuova versione digitando F3, è possibile visualizzare la tabella riepilogativa dei codici delle riduzioni parzialmente o totalmente esenti.

I "tipo retribuzione" vengono codificati dalla procedura in base ai codici contribuzione del dipendente nell'archivio C02.

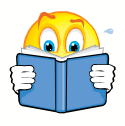

#### Attenzione !!

In alcuni casi, sarà necessario rettificare il valore indicato nel campo "Tipo". Per un elenco completo delle casistiche si rimanda all'allegato 1 della presente circolare.

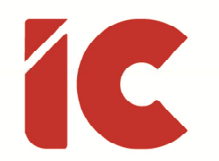

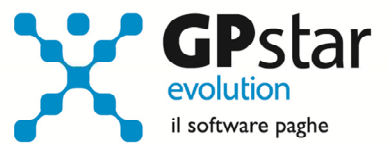

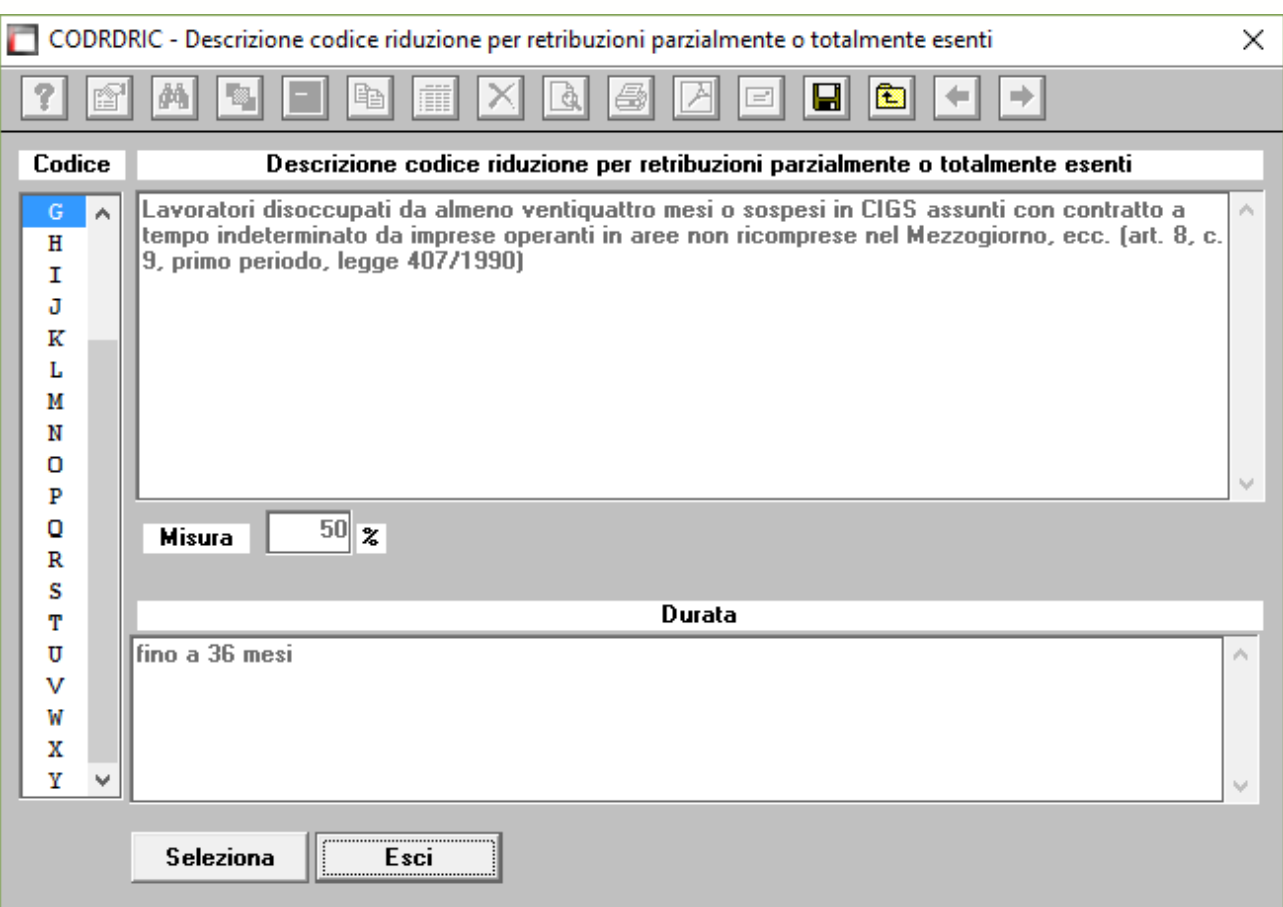

Pagina "Calcolo premio": Inserire o modificare i tassi nella seconda pagina (attenzione a non dimenticare il tasso per la rata di acconto) e modificare eventualmente le retribuzioni per il calcolo della rata se è stata fatta una comunicazione/dichiarazione di riduzione del presunto all'INAIL;

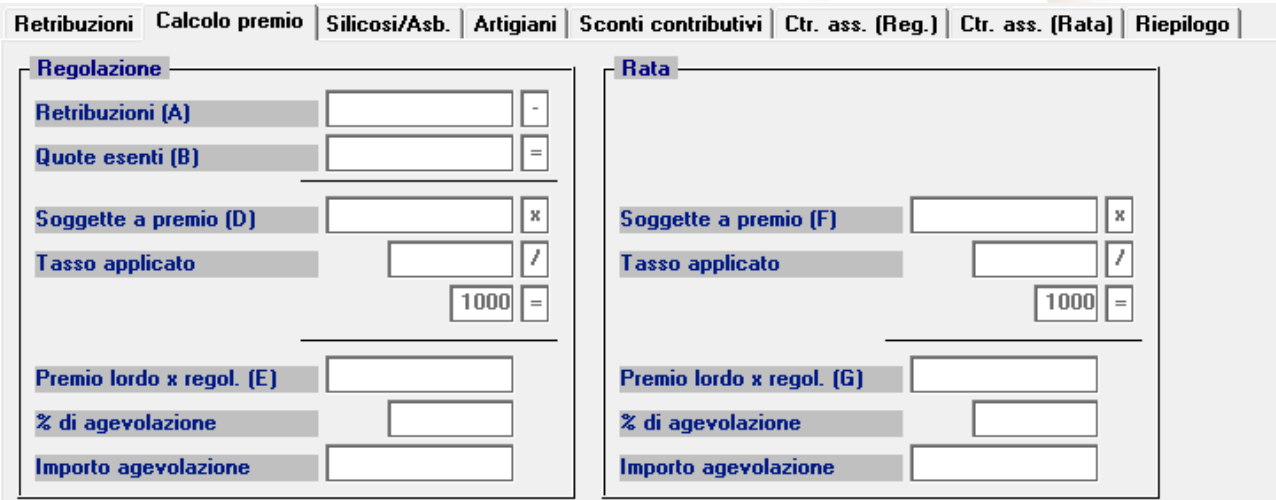

**10** 

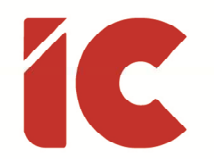

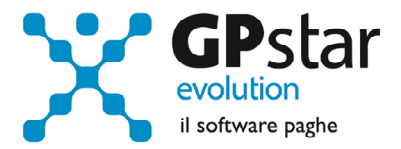

Pagina "silicosi/asb.": Inserire eventualmente la percentuale di oscillazione ed il relativo segno per le aziende che hanno alle loro dipendenze dipendenti soggetti alla silicosi;

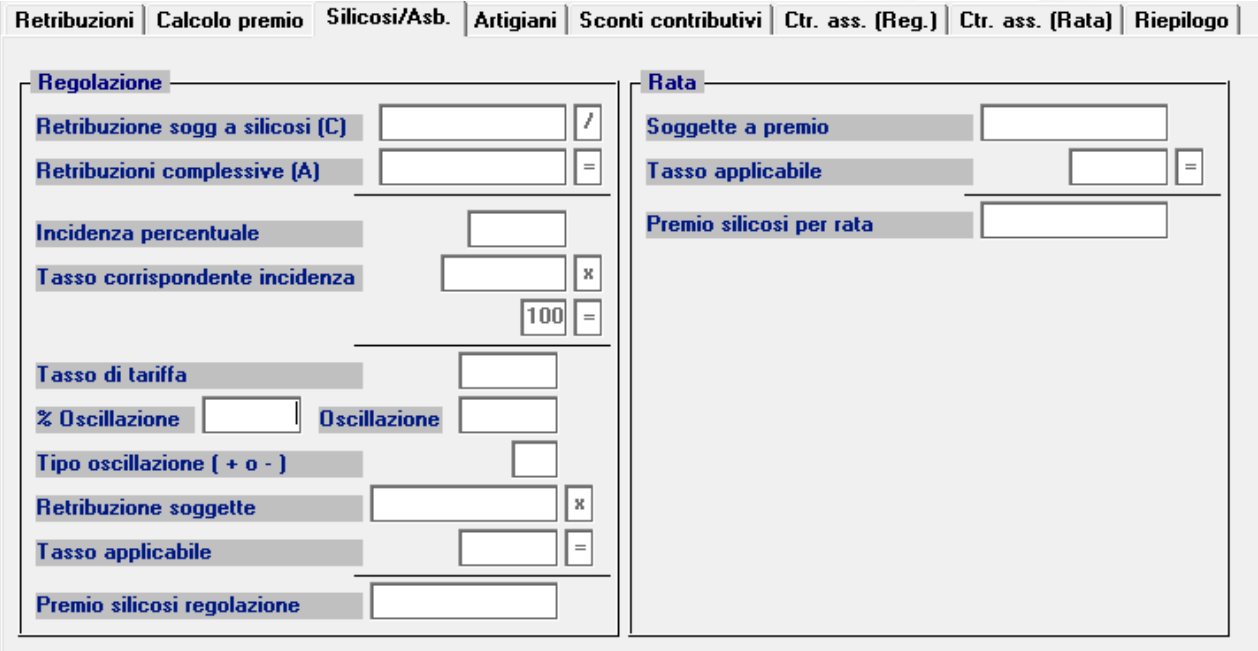

### Pagina "Artigiani": inserire eventualmente i premi artigiani

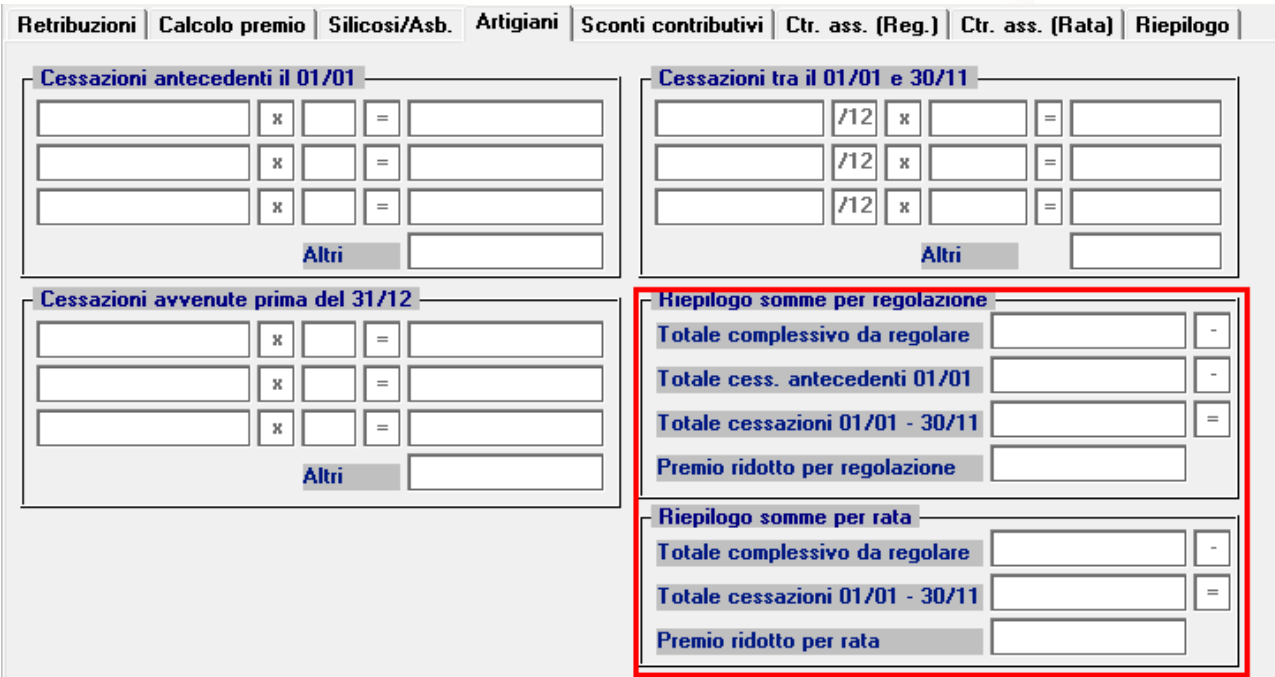

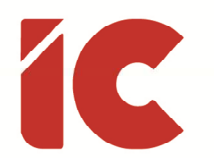

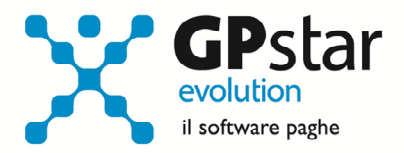

Pagina "Sconti contributivi": Inserire gli eventuali sconti secondo i codici e le aliquote presenti sulle istruzioni rilasciate dall'INAIL. Anche per la pagina sconti contributivi, è prevista la funzione di consultazione degli sconti sia per il campo relativo alla regolazione e sia per il campo relativo alla rata anticipata. Qui di seguito vengono riportati alcuni esempi di sconto

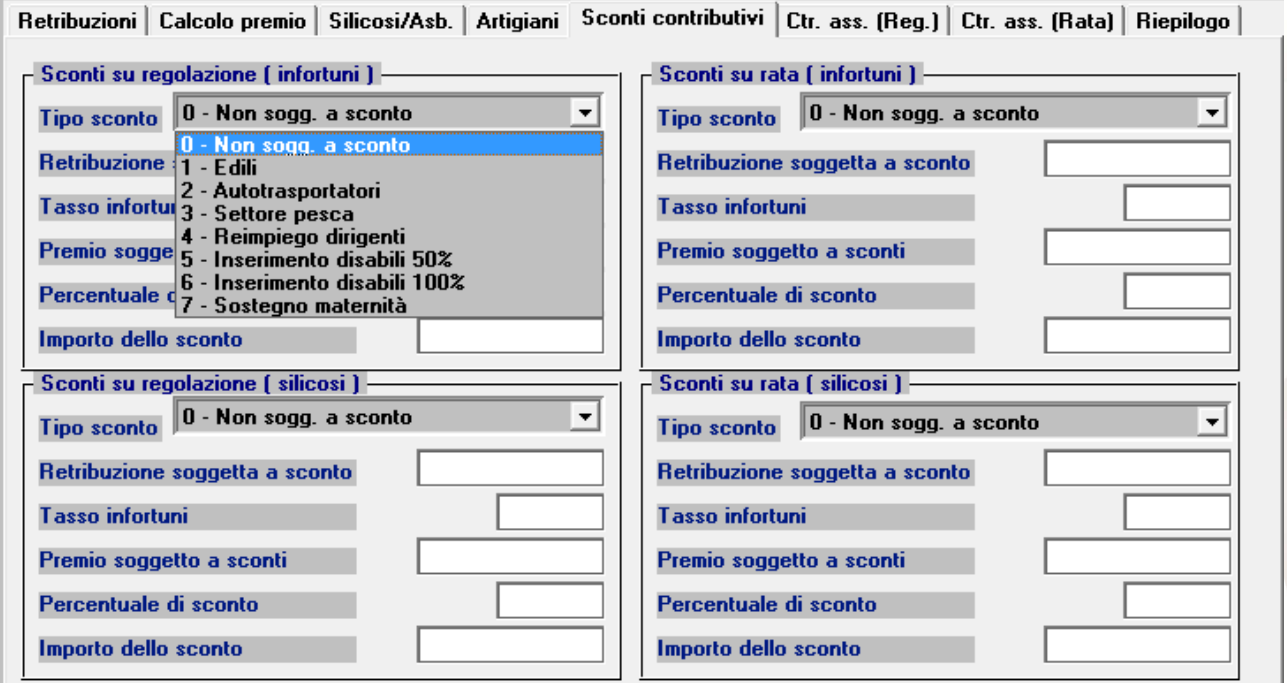

1 - Edili: Si ricorda che anche per il 2017 la riduzione contributiva per il settore edile è pari al 11,50 % e si applica alla sola regolazione 2016.

3 - Settore pesca: La riduzione contributiva per il settore della pesca è fissata nella misura del 57,30 % per la regolazione 2016 e del 48,70 % per la rata 2017.

7 – Sostegno maternità: Si ricorda che l'incentivo si applica alle aziende con meno di 20 dipendenti che assumono lavoratori con contratto a tempo determinato o temporaneo, in sostituzione di lavoratori in congedo per maternità e paternità. La riduzione è pari al 50 % dei premi dovuti per i lavoratori assunti, fino al compimento di un anno di età del figlio della lavoratrice o del lavoratore in congedo. Si applica

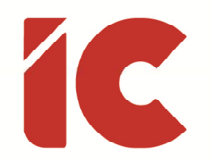

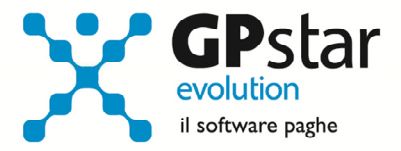

sia alla regolazione 2016 che alla rata 2017, a condizione che il datore di lavoro sia in possesso dei requisiti per il DURC online.

### Misura dell'addizionale per il fondo vittime dell'Amianto

Con determina del Presidente dell'INAIL n. 328 del 3.11.2014 è stata fissata la misura dell'addizionale dovuta dalle imprese per il finanziamento del Fondo per le vittime dell'amianto a decorrere dall'anno 2014 e sono stati confermati i criteri di individuazione delle aziende tenute al pagamento dell'addizionale indicati ai commi 2, 3 e 4 dell'art. 3 del decreto interministeriale n. 30/2011.

A decorrere dall'anno 2014 l'addizionale Fondo per le vittime dell'amianto a carico delle imprese è fissata nella misura dell'1,33%, da applicare sia al premio di regolazione 2015 sia al premio di rata 2016.

Si ricorda che nelle Basi di calcolo del premio l'obbligo di versare l'addizionale è evidenziato nell'apposito campo "Addizionale amianto L. 244/2007" con il valore "SI" e che l'addizionale si applica solo ai premi ordinari dovuti sulle retribuzioni afferenti le voci di tariffa espressamente indicate nel Regolamento di cui al decreto interministeriale n. 30/2011, che sono le seguenti:

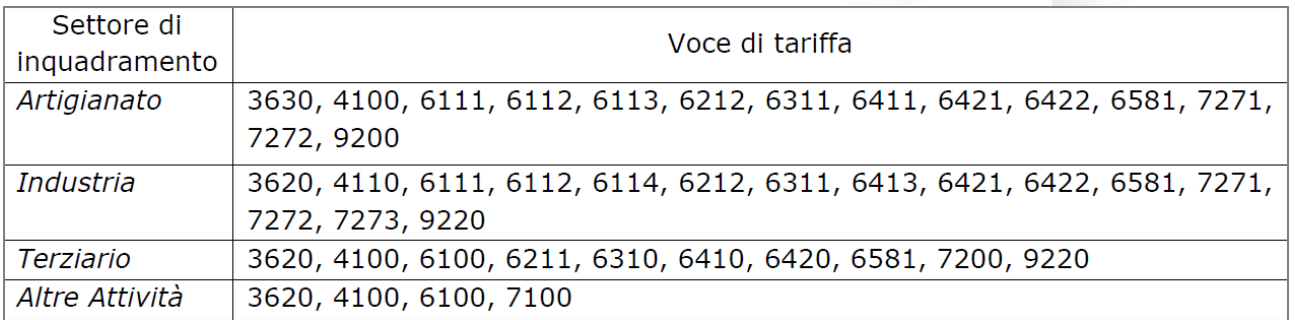

La procedura GPSTAR, attiva la possibilità in automatico di inserire il flag per l'aggiunta nel premio dell'addizionale del fondo di cui sopra, dopo l'indicazione della voce di rischio.

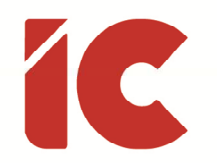

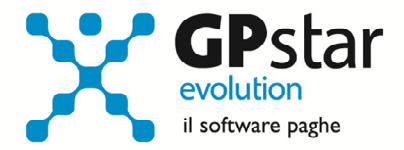

Pagine "Ctr.ass (Reg.)" / "Ctr.ass (Rata)": Indicare eventuali contributi associativi (sia per regolazione che per rata);

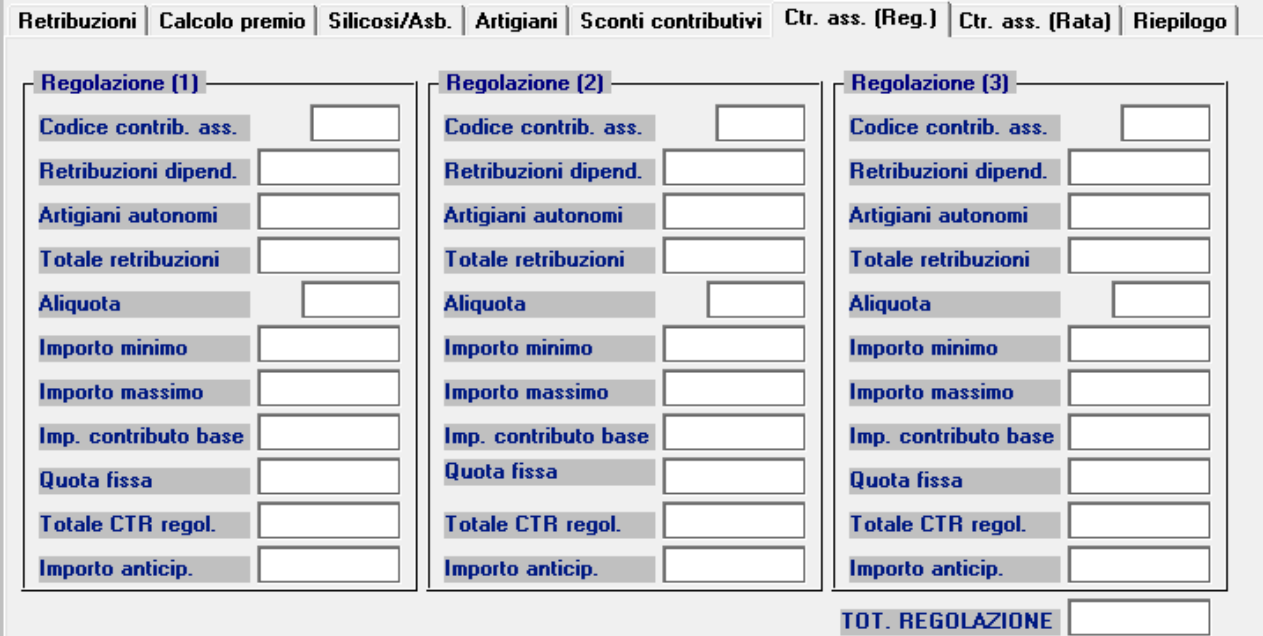

Pagina "Riepilogo": Inserire o modificare l'importo della rata anticipata proposta in automatico dall'autoliquidazione dell'anno precedente.

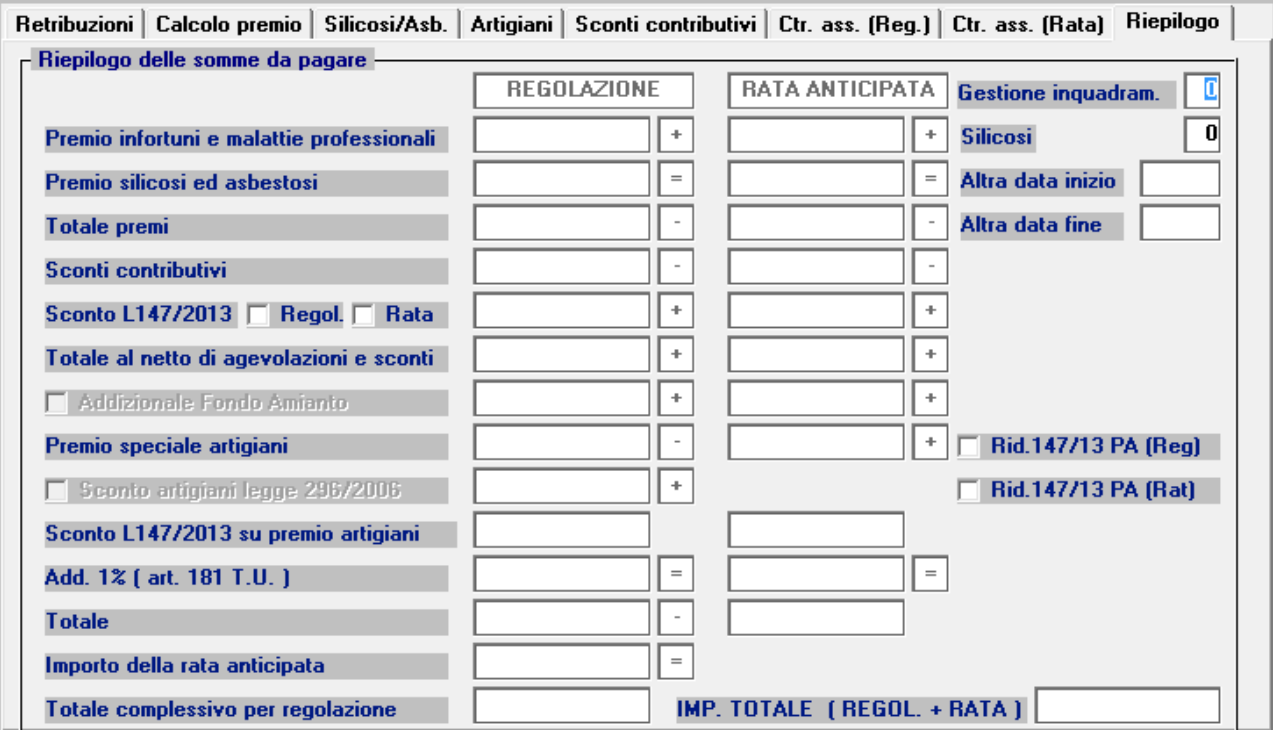

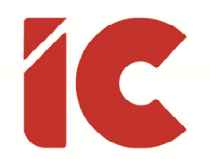

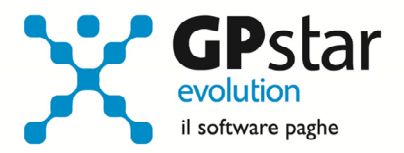

Si precisa che per usufruire dello sconto previsto dalla legge 147/2013, occorre inserire i rispettivi flag sia in fase di regolazione che di rata (se previsto nelle basi di calcolo) come indicato nella figura che segue. La misura della riduzione da applicare al premio di regolazione 2015 è pari al 15,38 % e la misura della riduzione da applicare al premio di rata 2016 è pari al 16,61 %.

#### Domanda di riduzione dei premi per gli artigiani legge 296/2006

A favore delle imprese iscritte alla gestione Artigianato, dal 1° gennaio 2008, è prevista una riduzione del premio, da determinarsi con decreti ministeriali. Si ricorda che la riduzione si applica solo al premio dovuto a titolo di regolazione.

Sono ammesse alla riduzione le imprese in regola con tutti gli obblighi previsti in materia di tutela della salute e della sicurezza nei luoghi di lavoro dal decreto legislativo n. 81/2008 e successive modificazioni e dalle specifiche normative di settore, che non abbiano registrato infortuni nel biennio 2012/2014 e che abbiano presentato la preventiva richiesta di beneficio.

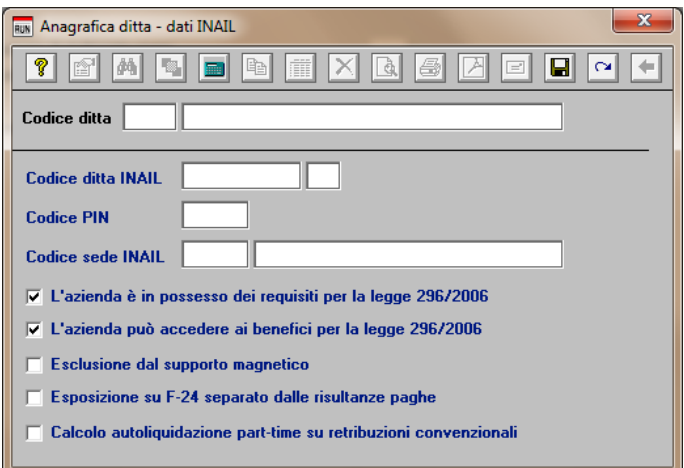

Per chiedere il beneficio bisogna inserire il flag in "B01" come da figura.

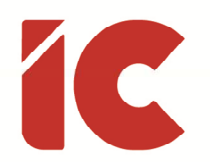

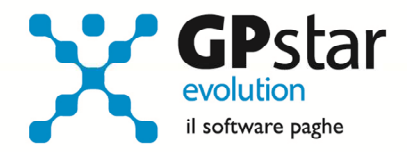

### Contributi Associativi INAIL - Numero di riferimento F24

Per inserire correttamente il codice di riferimento relativo ai contributi associativi, procedere come di seguito:

- Accedere alla procedura F04 "Versamenti INAIL"
- Indicare il codice nella colonna "Cod. F24"

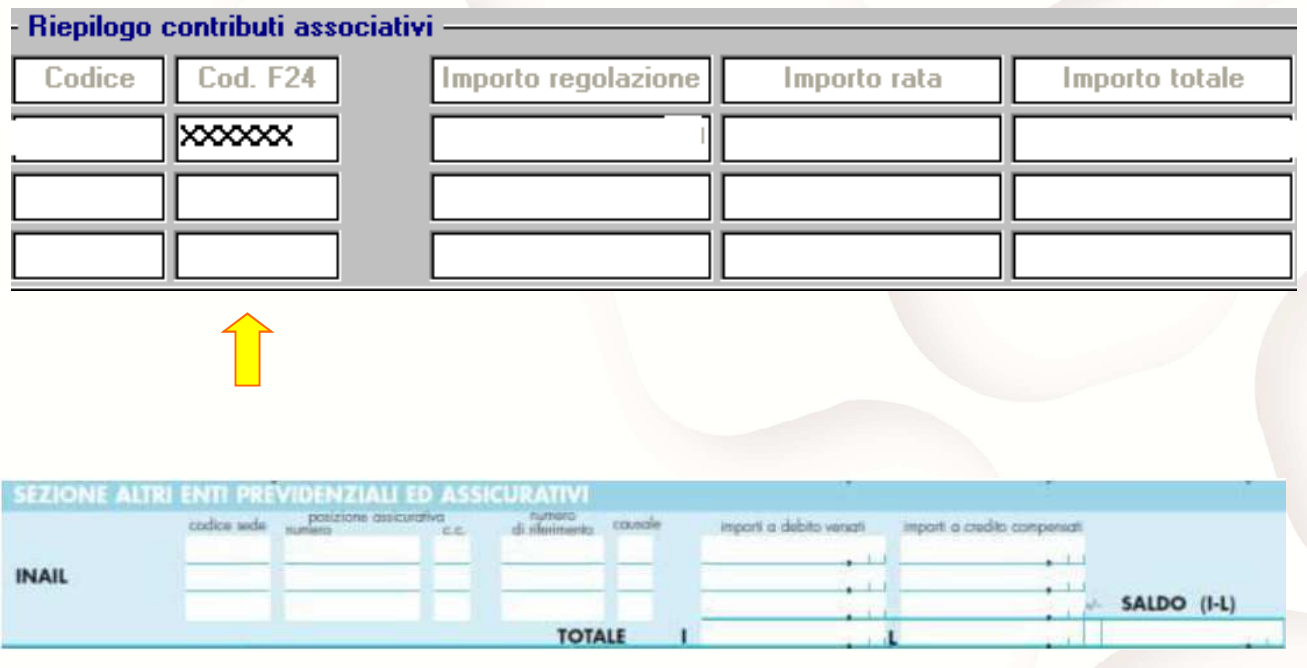

- Contributi Associativi: riportare il numero di richiesta di pagamento del contributo associativo indicato nella colonna "CODICE PER F24" del modulo per la comunicazione delle basi di calcolo del premio, sezione Contributi Associativi.

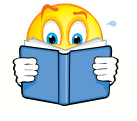

Si informa inoltre che il costo INAIL sarà riportato sul prospetto contabile del mese di competenza di Gennaio 2017

**16** 

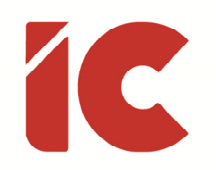

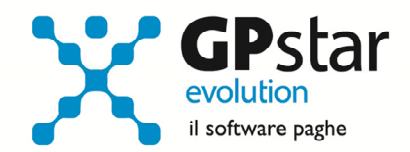

#### Versamento e Rateazione F24

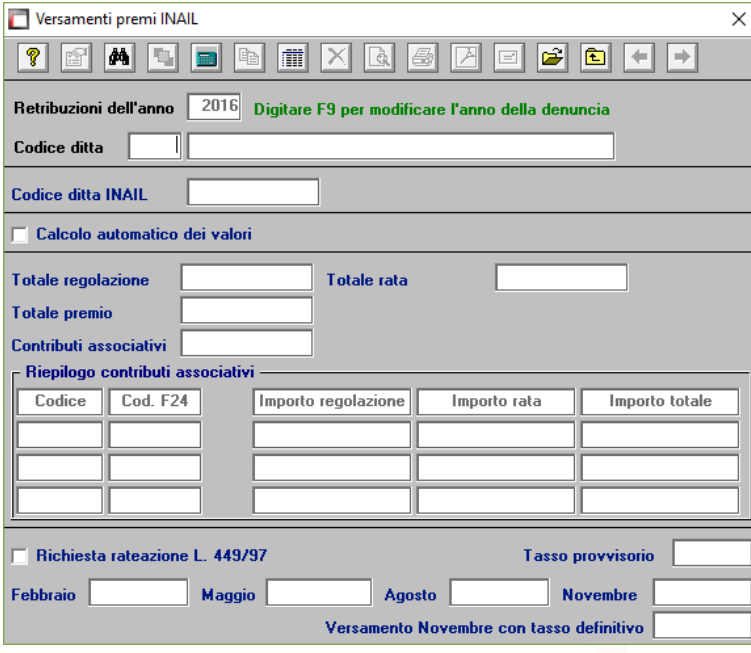

Infine, accedere alla procedura F04 – Versamenti INAIL, per confermare il versamento in un'unica soluzione o rateizzato.

Email: info@icsoftware.it | Siti web: www.icsoftware.it - www.gpstar.info - www.librounico.info

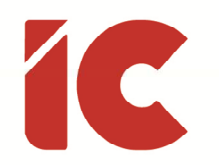

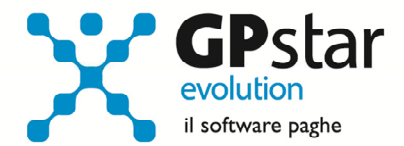

# Allegato 1 – Tabella Codici Riduzioni

Tabella riepilogativa codici riduzioni per retribuzioni parzialmente o totalmente esenti e modalità di attribuzione dei codici applicata dalla procedura paghe.

Purtroppo, la procedura paghe, in alcuni casi è impossibilitata ad attribuire correttamente tutti i codici previsti nella nuova gestione dell'autoliquidazione ed in particolare quelli relativi alla legge 92/2012. Nella tabella sottostante riportiamo tutti i codici ed i criteri utilizzati dalla procedura per individuare la riduzione spettante. Nei casi in cui il codice potrebbe essere errato il rigo è evidenziato con un fondo colorato.

A titolo di esempio, nella procedura non sono storicizzate le eventuali proroghe di contratti a tempo determinato.

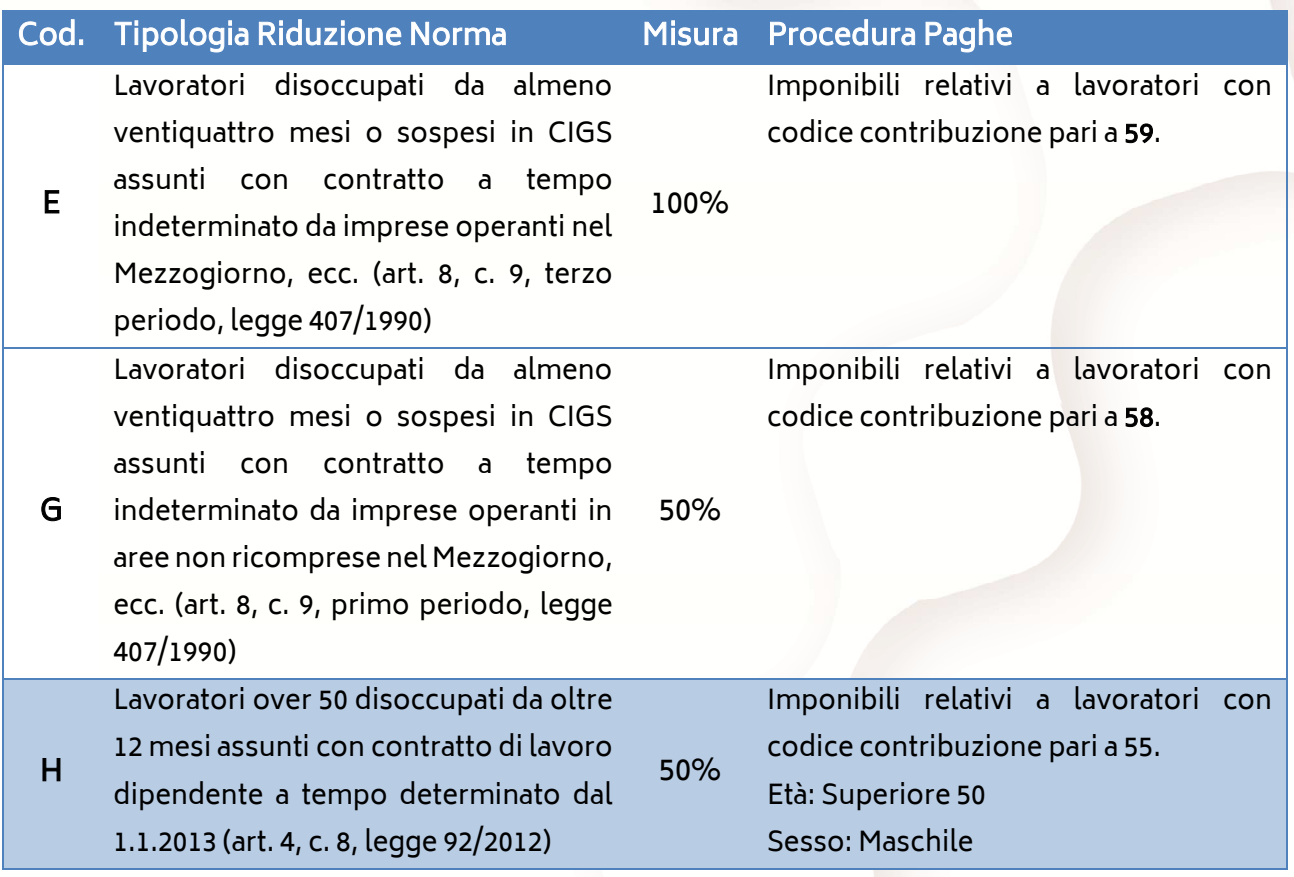

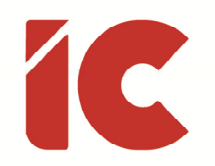

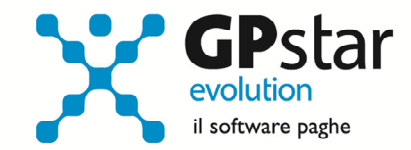

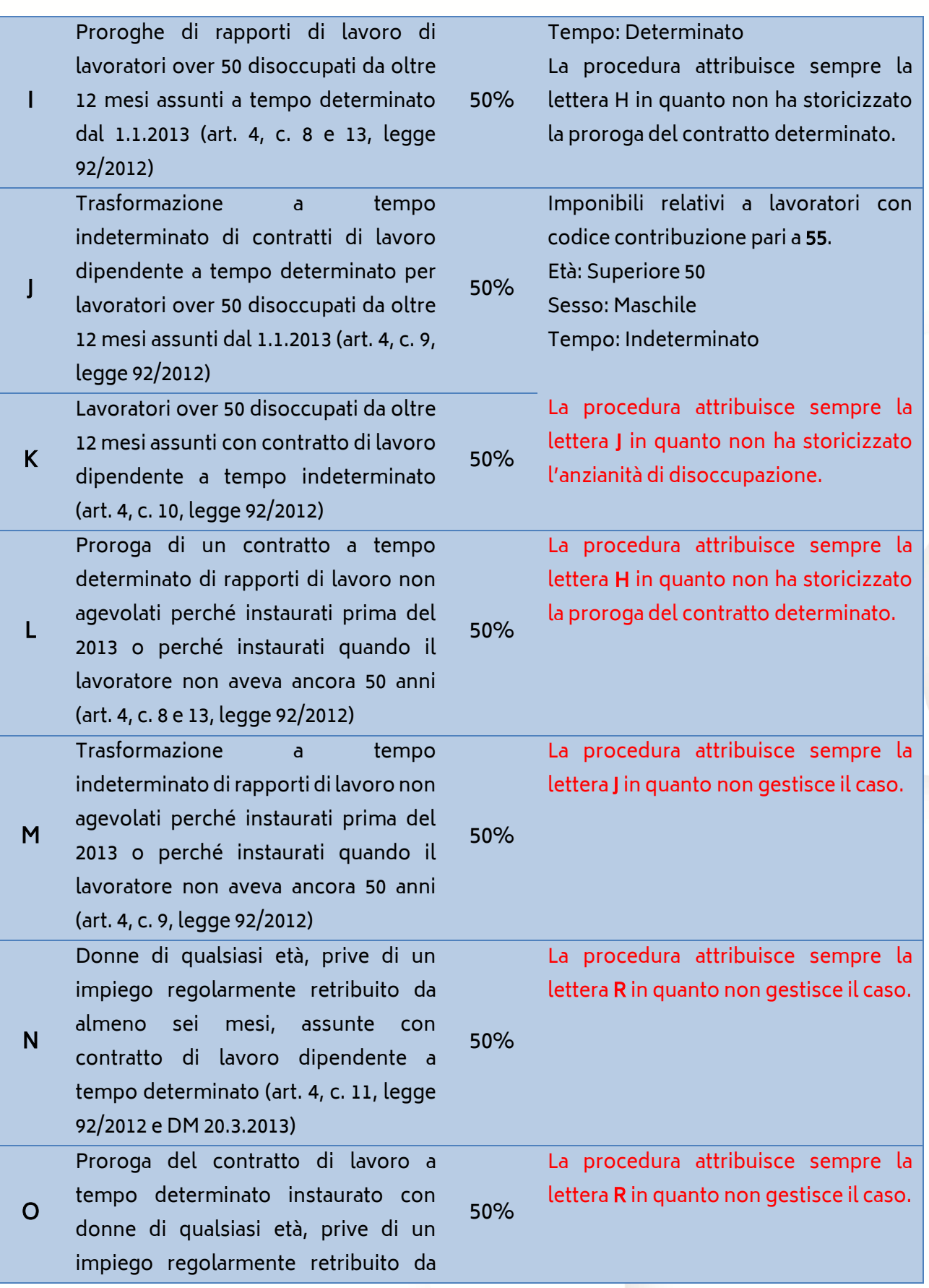

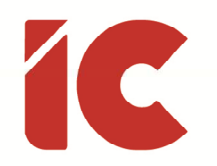

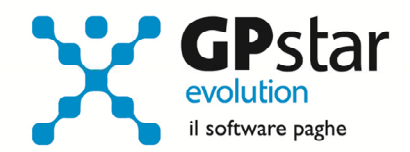

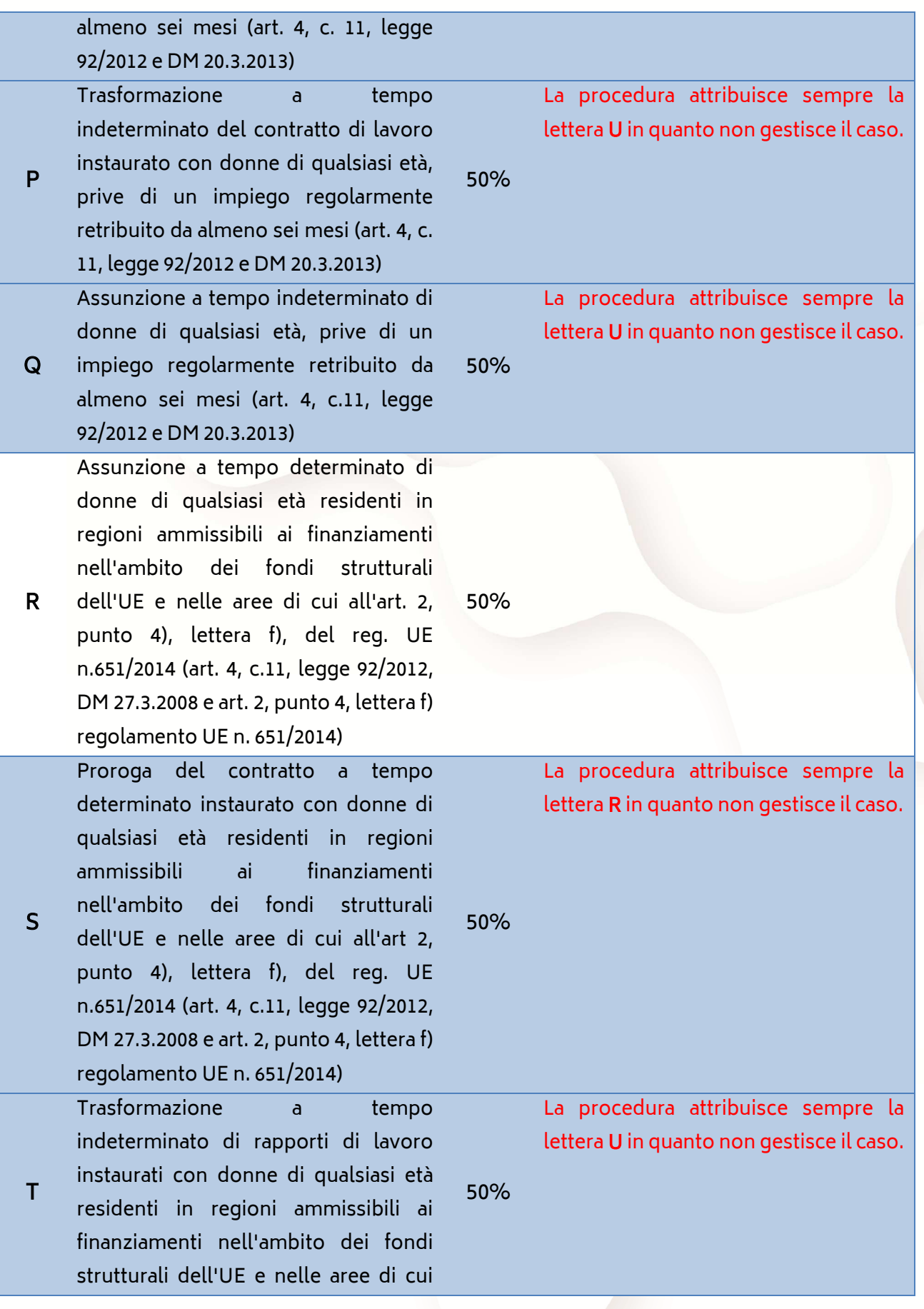

 $\bigcirc$  20

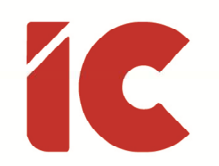

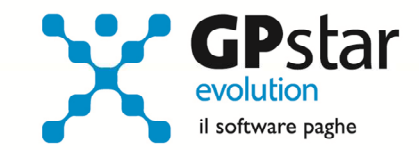

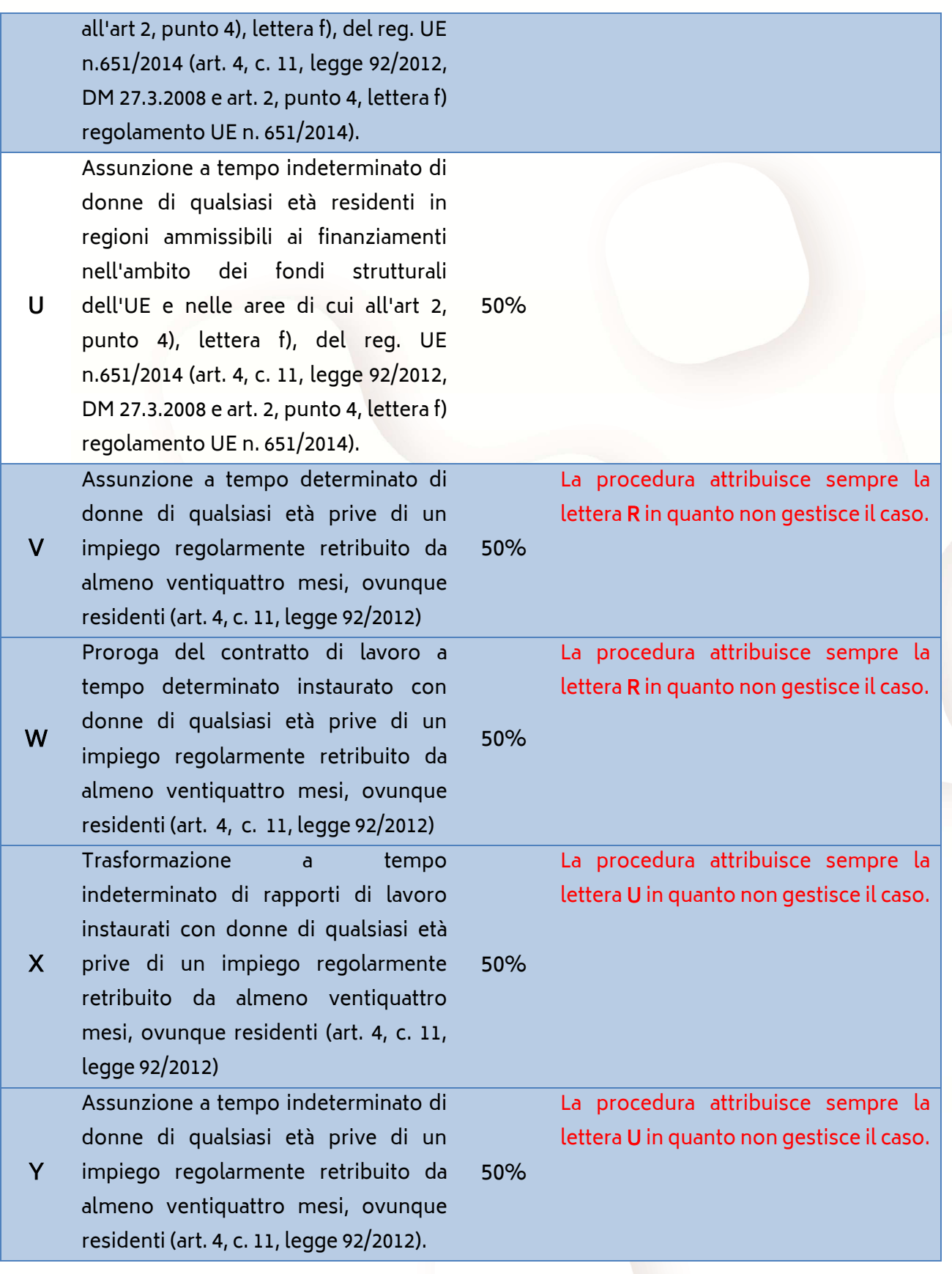

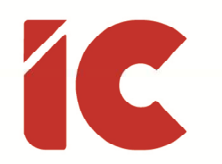

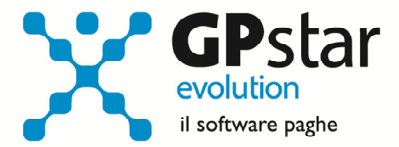

# Appunti

#### Stampa di controllo ratei residui

Con la funzione Q00 ⇒ Q03 ⇒ QC5, l'utente ha la possibilità di stampare il tabulato che indica i ratei residui di Ferie Permessi e ROL e delle mensilità aggiuntive.

Si precisa che la stampa non ha effetto retroattivo e i residui si intendono riferiti al saldo attuale, compreso l'ultima elaborazione.

Si consiglia di effettuare una stampa, archiviandola in formato pdf, dopo l'elaborazione di dicembre e prima del passaggio a nuovo anno.

#### Tabella addizionale regione Lazio

Riportiamo la nuova tabella per il calcolo delle addizionali relative alla Regione Lazio (Legge Regionale n. 17 del il 31/12/2016, art. 2). Per accedere a detta tabella, selezionare la scelta AB2.

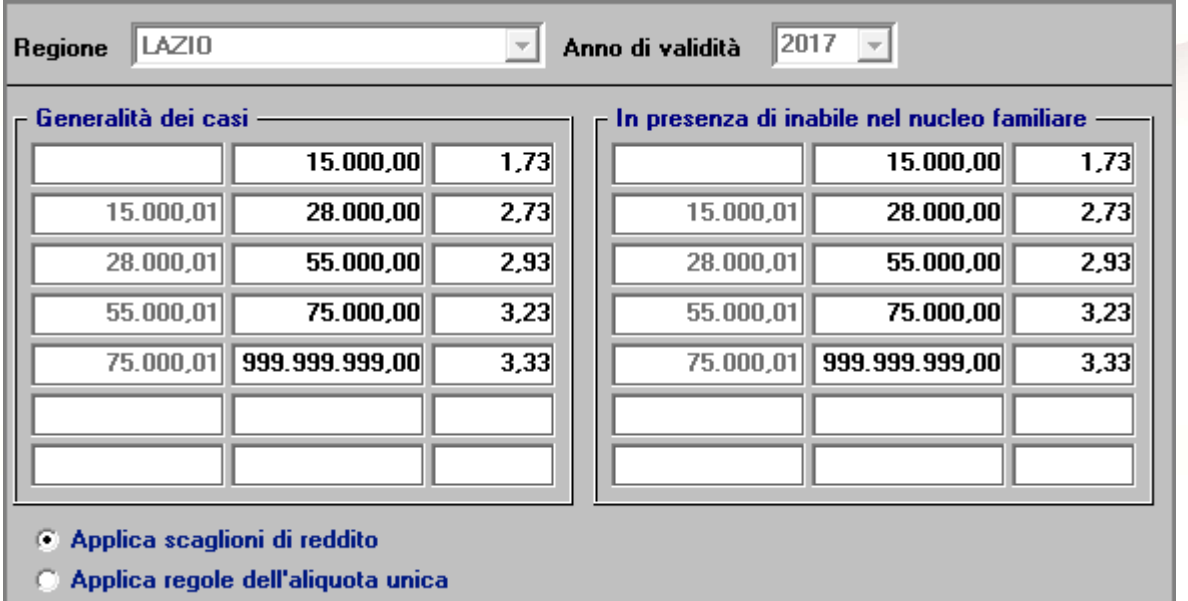

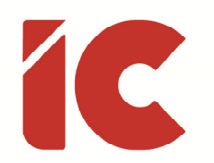

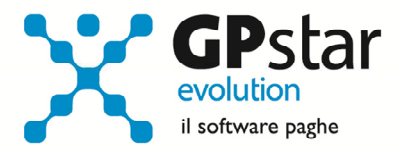

### Tabella calcolo contributi collaboratori

Sotto, riportiamo la tabella aggiornata per il calcolo dei contributi dei collaboratori. Detta tabella è presente nella gestione collaboratori, scelta A05.

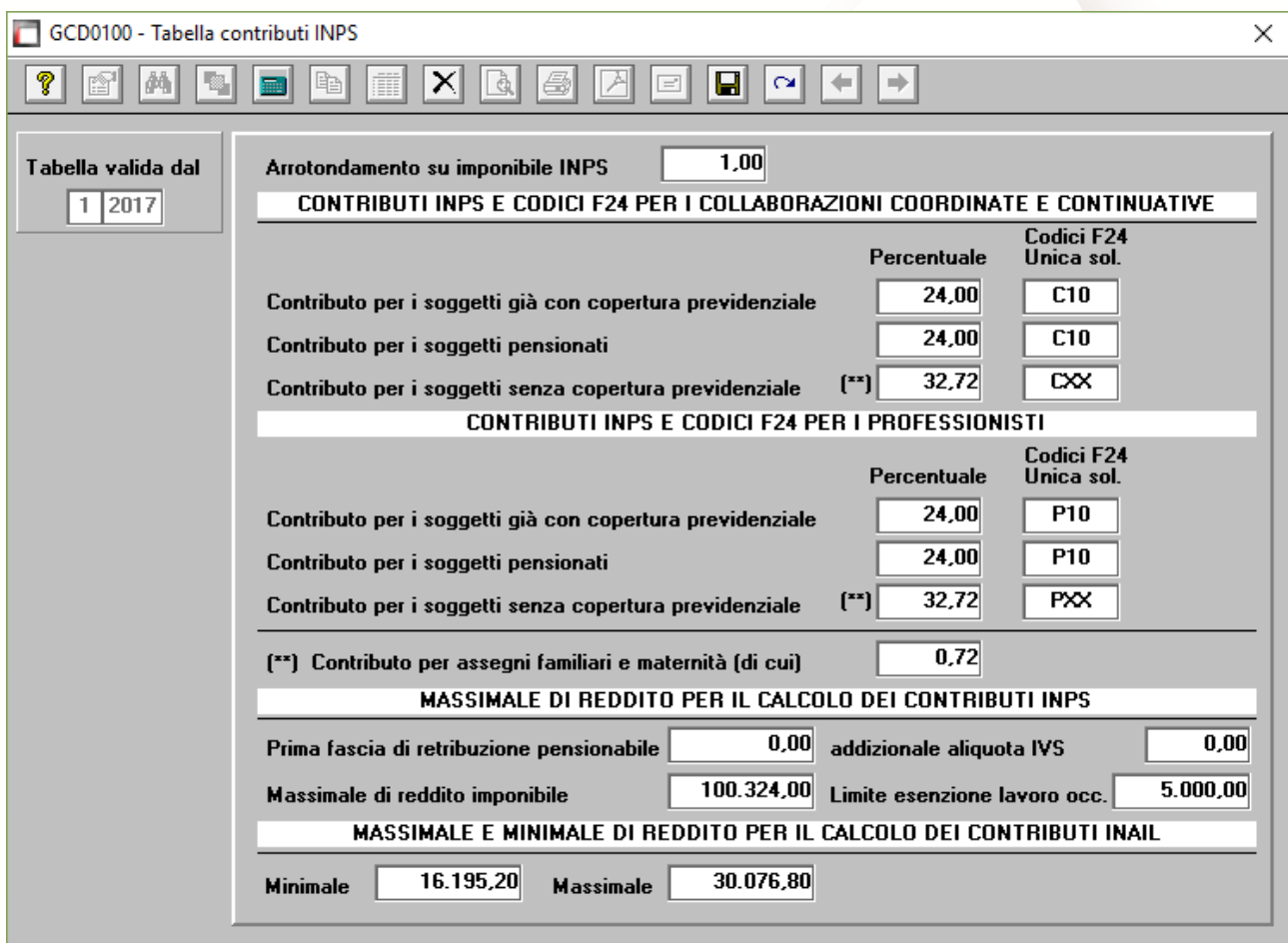

#### Accantonamenti TFR e versamento saldo imposta sostitutiva

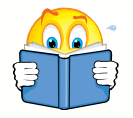

Ribadiamo che per una corretta esecuzione delle rivalutazioni è tassativo aver effettuato il passaggio a nuovo mese da

Dicembre 2016 » a » Gennaio 2017

Prima di elaborare le paghe relative alla mensilità di gennaio 2017 è necessario effettuare le stampe dell'accantonamento del TFR e la relativa rivalutazione "QD0" (Q00 ⇒ Q04).

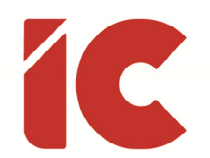

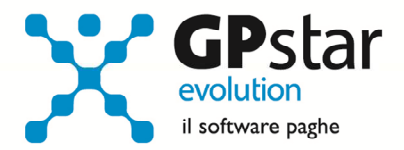

Per le aziende cessate nel corso dell'anno 2016, per una corretta compilazione di tutti gli adempimenti da effettuarsi nel 2017 (mod. CU, Autoliquidazione, 770, Accantonamenti TFR ecc.) procedere come di seguito:

Verificare se l'ultimo mese elaborato è stato progressivato, ed in caso negativo provvedere al passaggio a nuovo mese (D26) dell'ultimo mese elaborato.

Nell'ipotesi di azienda cessata nel corso del 2016, eseguire le seguenti operazioni (funzione D02 e D26), anche in assenza di elaborazioni fino a riportare la ditta a gennaio 2017.

Le aziende con solo rapporti co.co.co. / co.co.pro. devono comunque effettuare il passaggio a nuovo mese (codice scelta menù D26).

Prima di eseguire il programma "QD0" per il calcolo delle rivalutazioni verificare l'incidenza ISTAT del mese di dicembre 2015 nella relativa tabella.

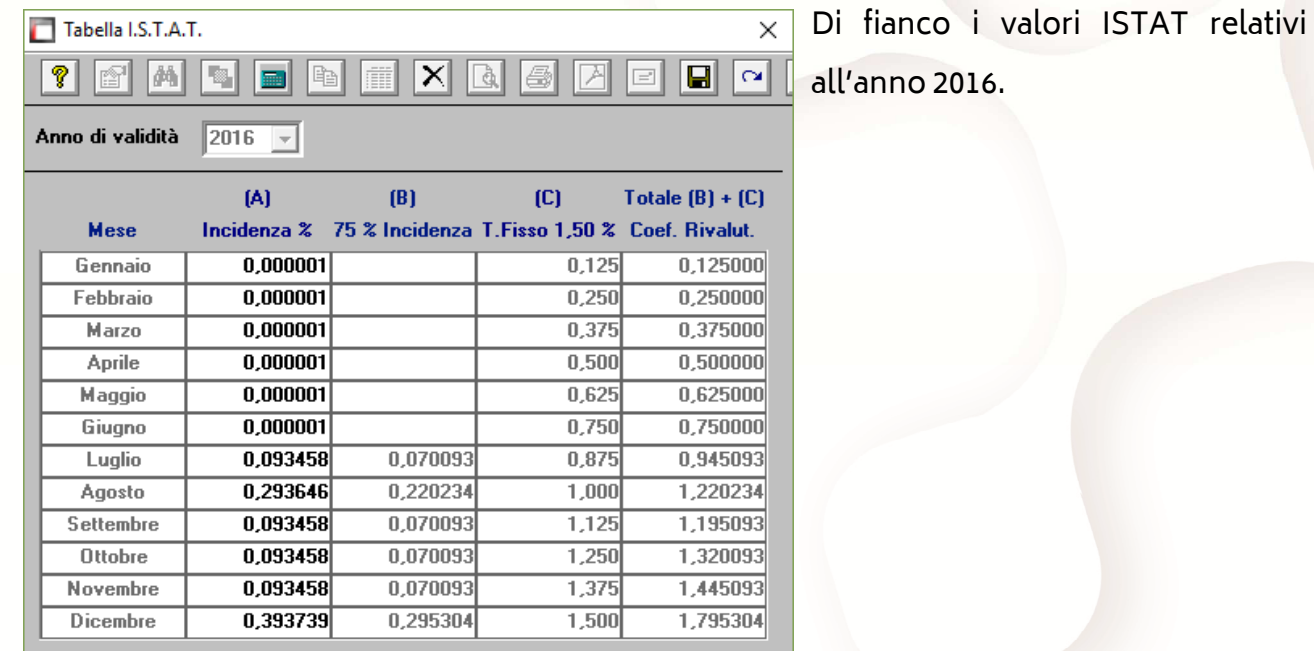

L'esecuzione del programma contestualmente alle rivalutazioni TFR, calcolerà anche il saldo dell'Imposta Sostitutiva, per la quale i sostituti d'imposta hanno già versato un acconto del 90% nel mese di dicembre 2016. Il risultato del saldo verrà riportato poi sul modello F-24 relativo al mese di gennaio (scadenza 16 febbraio 2017). Per le aziende tenute

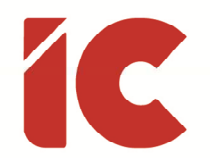

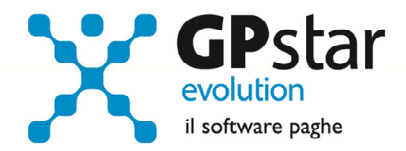

al deposito del TFR maturato presso il fondo di tesoreria INPS le ritenute da recuperare presso l'INPS saranno esposte sul DM/10 relativo alla mensilità di gennaio 2017 con il codice PF30.

Per effettuare il calcolo, il programma, prima calcola la tassazione sulle rivalutazioni e poi sottrae dall'importo calcolato l'acconto versato a dicembre (quello che si trova nella scelta D12 relativa ai versamenti effettuati con il codice 1712). Il calcolo del saldo non verrà effettuato se la stampa dell'accantonamento non viene eseguito per la totalità dell'azienda e cioè se vengono effettuate particolari selezioni di qualifica, gruppi e/o reparti.

Le aziende cessate durante l'anno 2016 che hanno erogato TFR nello stesso anno devono versare il saldo dell'imposta sostitutiva. È necessario portare il mese di elaborazione a gennaio 2017, eseguire la stampa degli accantonamenti (scelta QD0) ed elaborare il calcolo mensile per stampare il modello F24 contenente il codice 1713.

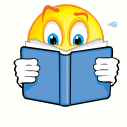

NON BISOGNA ristampare / ricalcolare (funzione QD2) l'acconto dell'imposta sostitutiva sulle rivalutazioni TFR per l'anno 2016

### Crediti di imposta sul TFR

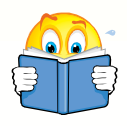

Utilizzare questa funzione solo dopo aver effettuato il passaggio a nuovo mese da Dicembre 2016 a Gennaio 2017 di tutte le aziende

Per le aziende che ancora hanno un residuo di credito di imposta sul TFR al 31/12/2016 bisogna eseguire i seguenti passaggi ai fini della determinazione della rivalutazione degli stessi.

• Accedere alla scelta B09 e dopo aver digitato il codice dell'azienda, inserire l'anno 2017.

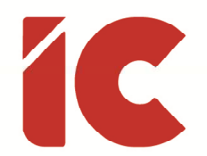

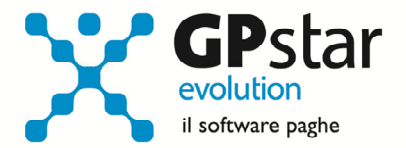

A questo punto, la procedura in automatico calcolerà il residuo anno precedente e la relativa rivalutazione. Non sarà possibile alcuna rivalutazione nel caso non sia presente la scheda relativa al 2016.

# Guide

Aggiornata sezione Guide nella gestione Z06, ed in particolare aggiornate le seguenti guide:

- Guide Ministeriali (oltre che assistenziali e previdenziali)
	- o 2017 Guida Autoliquidazione
	- o 2017 CU Istruzioni
	- o 2017 CU Modello Ordinario
	- o 2017 CU Modello Sintetico
	- o 2017 CU Specifiche Tecniche
	- o 2017 UniEmens Tags
	- o 2017 UniEmens Codici